# **Curriculum Plan PROCEDURE (NEW)**

**(Course picker)**

# **Start proposal |**

Click **+New Proposal**

Select **Curriculum – New – Major v23.24 Curriculum – New – Minor v23.24 Curriculum – New – Certificate v23.24**

# Click **Start Proposal**

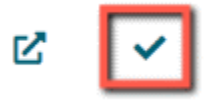

In Search box, Name = **zTemplate** --may use wildcard \*

# Select **catalog =**

Source: Undergraduate programs: **select 2023-2024 Undergraduate Catalog**

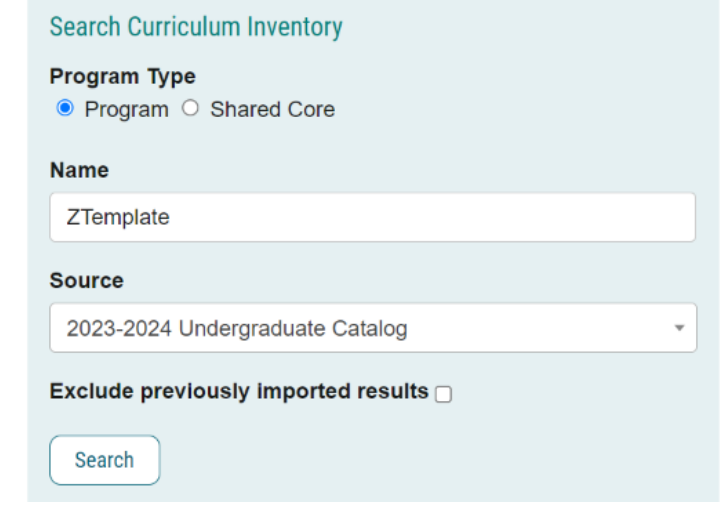

Click **Search** 

Click Click **Build Proposal**

**OR**

Select **catalog =** 

For Graduate programs: **select 2023-2024 Graduate Catalog**

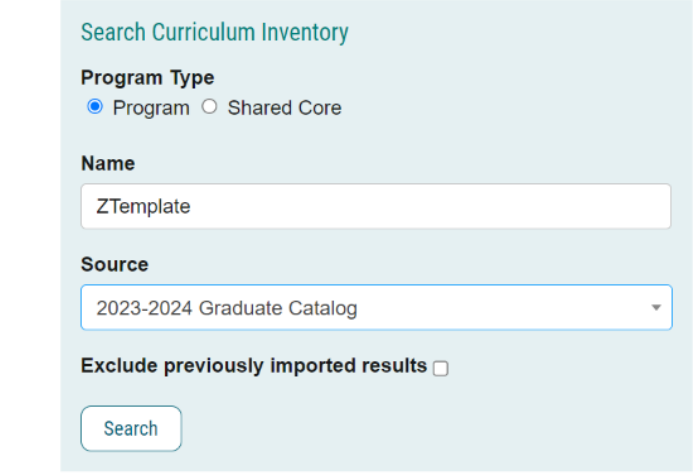

# Click **Search**

# *Select for Undergraduate Templates:*

- ZTemplate (BA) AS only for use for College of Arts & Sciences Bachelor of Arts Majors
- ZTemplate (Bachelors)
- ZTemplate (BS) AS only for use for College of Arts & Sciences Bachelor of Science Majors
- ZTemplate (Minor)
- ZTemplate (Undergraduate Certificate)
- Z Template Academic Degree Map

# *Select for Graduate Templates:*

- ZTemplate (Accelerated)
- ZTemplate (Doctorate)
- ZTemplate (Graduate Certificate)
- ZTemplate (Masters)

# **Choose the template you are looking to launch and** Click **to Build the Proposal**

# **Department**

Select the departmental owner of the program.

--If interdisciplinary, select the primary administrative owner.

--If "Kansas State University" is displayed, delete it and select the correct owner.

--Examples:

- --Kinesiology (BS) | Accounting (BSBA) | English (BA)
- --Agronomy (MS) | English (MA) | Chemistry (PHD) | Special Education (EDD
- --Accelerated Finance (BS)/Personal Financial Planning (MS)

# **Program/Plan Name |**

Replace "ZTemplate" with the name of the program --Example: xxxx (BS) Click **Save All Changes**

#### **Curriculum Plan** field: |

--three icons are available giving you viewing options:

- **1-View Curriculum Courses tab**: displays all courses currently available in the program
- **2-View Curriculum Schema tab**: displays all current cores within the program
- **3-Preview Curriculum button**: pop-up window displays the current curriculum

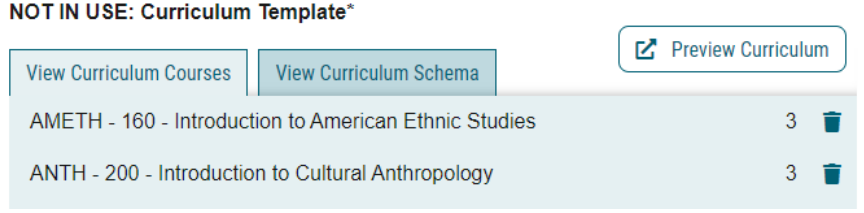

# **1-View Curriculum Courses tab**: displays all courses currently available in the program |

- --General Education/K-State Core courses are displayed by default
- --Select/add ALL courses that will be used within the program
- --suggested to add courses sorted by prefix for ease
- --Once courses are added, assign to the appropriate core using the **View Curriculum Schema** module
- --Courses deleted from cores should also be deleted here as well

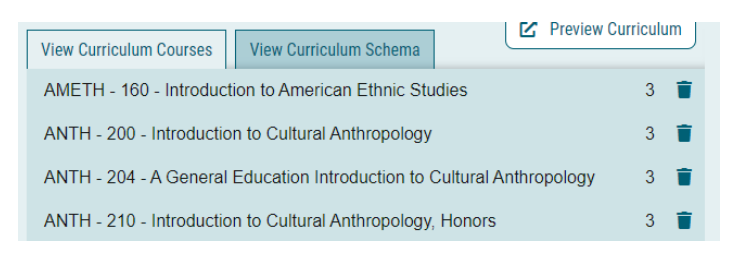

# **Import course (course currently in catalog)**

In **View Curriculum Courses**, click **Import Course**

A new window will open: **Import Data Into Your Proposal** Select [*catalog]*

--2023-2024 Undergraduate Catalog (for undergraduate programs) --2023-2024 Graduate Catalog (for graduate and accelerated programs) In **Filter Courses**, click **Or add filter**, click dropdown, and select **Prefix Type [***prefix* **]**(i.e. ENTOM) Click **Search Available Curriculum**

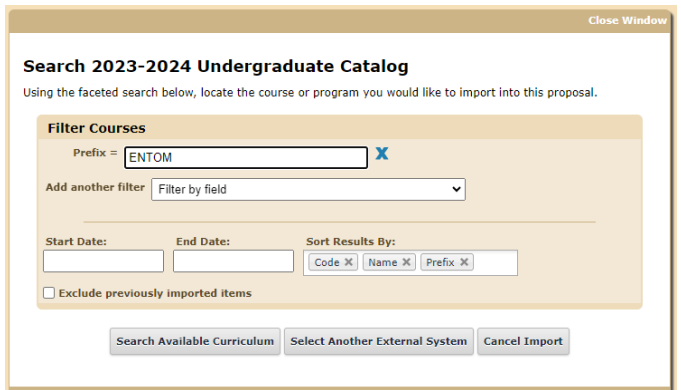

# **Search Results** displays a list of courses

Select {courses}

- --Scroll down or click Next to find courses
- --Click on a course to select
- --Courses turn YELLOW when selected
- --Click again to de-select if one is mistakenly chosen
- --multiple courses can be selected

Scroll to bottom to review **Selected Courses**.

Courses may be removed by hovering over the course and clicking the blue X to the right

# Click **Add Courses to Proposal**

Click **Save All Changes**

Repeat to add all courses

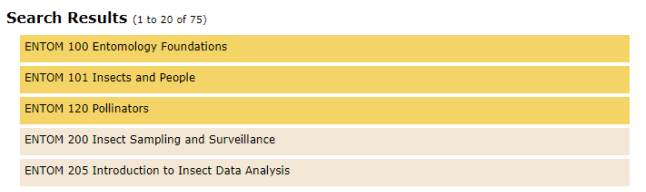

# **Add course (new course that is proposed but not currently in catalog)**

Click **Add Course** Enter **Prefix** Enter **Code:** *{course number}* Enter **Name:** use format = **\*\*NEW COURSE** *{title of course} (X credits)* Click **Add Course** Click **Save All Changes**

Note: once the new course is approved and added to the catalog, and prior to importing this program into the catalog, this placeholder course must be replaced by the imported course

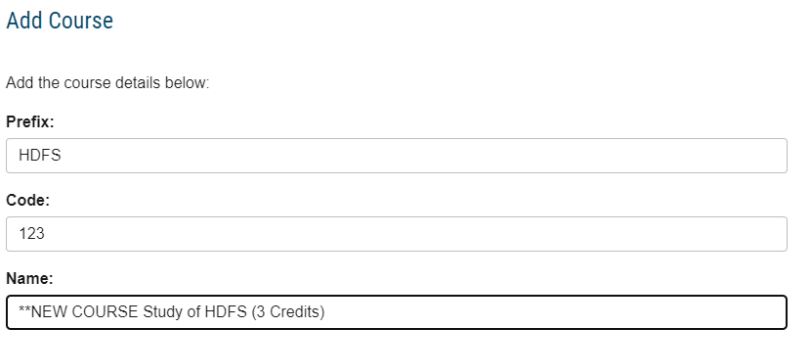

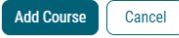

**Delete course** 

Click **Trash** icon Click **Save All Changes**

# **2-View Curriculum Schema tab:** displays all current cores within the program.

#### **What it does:**

- --Click on the core/sub-core name once to expand
- --This view allows you to:
- --view/edit core title and core description (optional)
- --view/edit courses associated with the core
- --add courses (must first add the courses using "View Curriculum Courses")
- --delete courses (click Trash icon)
- --move courses within core using drag/drop
- --move courses between cores (using the Add Courses button)
- --add custom text

# **Kansas State University Core**

K-State Core requirements and course lists are automatically included in the template No updates are required in this requirement

If desired, click down-arrow to expand requirement and view courses

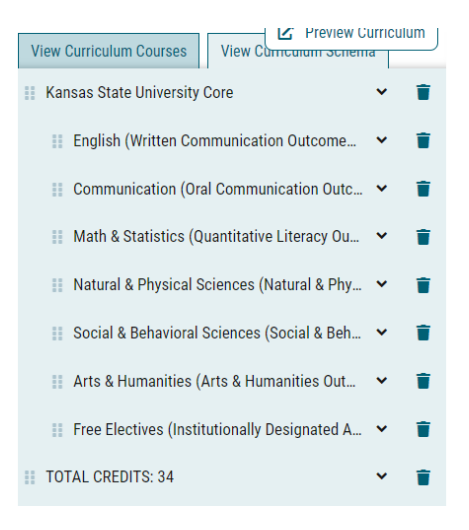

# **Title**

Three **Program Requirements** (for college requirements) and three **Programs** (for Major Requirements) shells are provided in the initial template:

--Ex: "Title 1: X Credit Hours"

- --adjust as necessary to fit your program
- --Add "Required General Education Courses" shells??

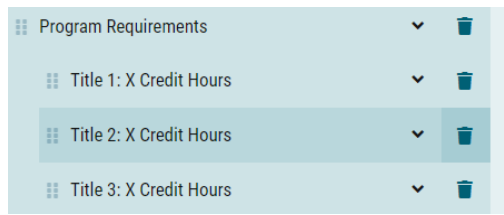

Click on a sub-requirement to expand the entry area Replace "Title 1, Title 2, Title 3" with *{name of requirement}* Replace "X" with *{number of credit hours}* --Ex: Entomology Requirements: 11 Credits Click **Save All Changes**

*Updated: 8 September 2023* Page **5** of **10**

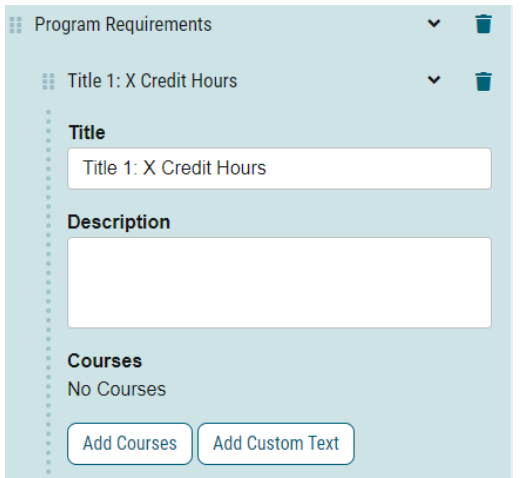

# **Description (OPTIONAL)**

Enter instructions that pertains to whole requirement. Examples: "Select 4 credits from:" "Select 2 courses from:" "Select from:" Click **Save All Changes**

Is this even needed if credits is in title and there are no further instructions?????

This description should be utilized if further explanation (beyond the title) of the nature of the grouping, or if there are additional requirements that coincide directly with this grouping of courses are desired.

# **Courses**

--Add courses that have been added under the "View Curriculum Courses" tab

# Click **Add Courses**

Select {courses}

--Courses turn blue when selected

--Click again to de-select if one is chosen mistakenly

Click **Add Course**

Courses added to the bottom of the core, and sorted by course number by default

To move a course, click **and drag** it to the desired location

Click **Save All Changes**

#### **To group courses or include "and/or" situations**

COMING SOON: Each Requirement template will include some blank, AND and OR and (GE) rows for use in your requirements Delete those which are not needed Add more, if needed Drag and drop where needed to clarify the requirements

# Click **Add Custom Text**

Name (required, will not display on the gateway) = **Blank** Insert a blank line: Position = **After** Click **Add Text**

Name = **Or** Insert a blank line: Position = **Before**, Rich text box = **OR** (in caps and bold) Click **Add Text**

Name = **And** Insert a blank line: Position = **Before**, Rich text box = AND (in caps and bold) Click **Add Text**

Name = **Blank** Insert a blank line: Position = **After**, click **Add Text**

Click and drag text to the desired location(s) to clarify the meaning of the requirement

#### Click **Save All Changes**

Examples:

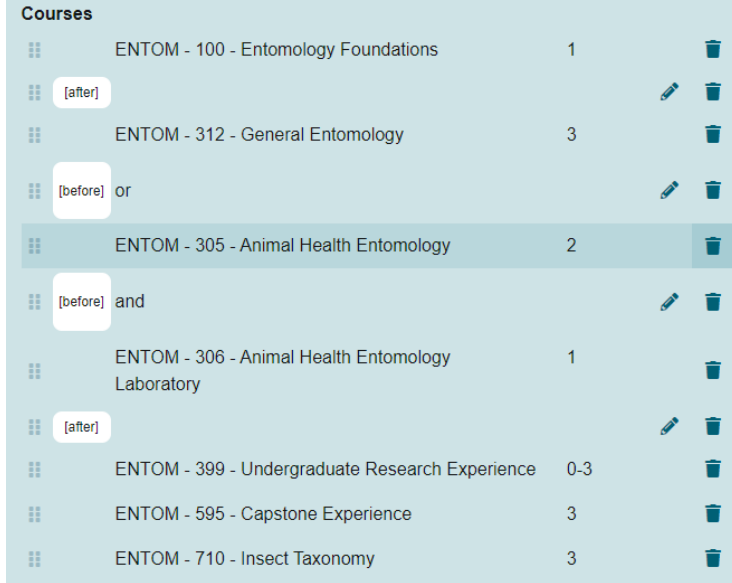

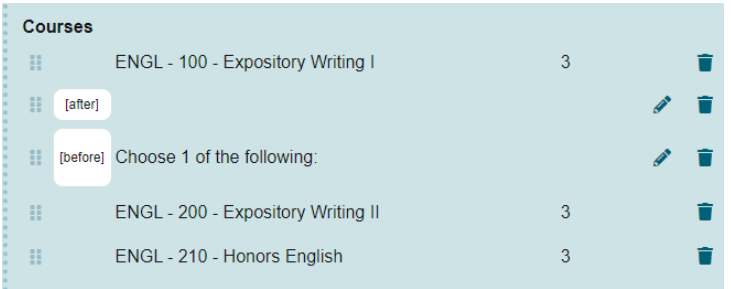

# **To Add Custom Text**

Whether editing or adding courses within a core, you have the option to Add Custom Text. Custom text is text that provides clarification for options between courses, etc. You must add a course before you may add custom text --if no courses are selected in this requirement,

Examples of custom text:

- o "or" when able to choose between two or more courses,
- o "Select one course from the following:" before a list of courses
- o other text
- o footnotes
- o BIOCH\*\*\*
- o ENTOM 400 or above

Note: If custom text is used to only describe a single requirement, then the Requirement "Description" field can be used instead.

# Click **Add Custom Text**

Name (required, will not display on the gateway) = *{give it a name}* Insert a blank line: Position = **After**, click **Add Text** Rich text box = {enter text here} Click **Add Text**

Click and drag text to the desired location(s) to clarify the meaning of the requirement

# Click **Save All Changes**

# **To Indent a Requirement**

Click and drag text right/left to the desired location(s) to indent and clarify the meaning of the requirement Click **Save All Changes**

# **Add a Core**

If you need additional requirements than provided in the template:

- In **View Curriculum Schema**, click **Add Core**.
- You will see a new row added to the end of the list titled **New Core**.
- Click once on New Core and type in the title, and description (optional).
- You can then add courses to this core, as referenced above.

Drag and drop the new core to the desired location

# **Delete course**

Also remember to delete from "View Curriculum courses" view

#### **Delete Core**

Delete any unused requirement shells, if needed

Click **Delete Core from Proposal** icon to right (trash can icon) Click **Delete Core** Click **Save All Changes**

#### **3-Preview Curriculum button**: pop-up window displays the current curriculum |

(catalog view)

--good place to ensure credits add up to 120

--This view does not allow editing; click **View Curriculum Schema** tab to edit

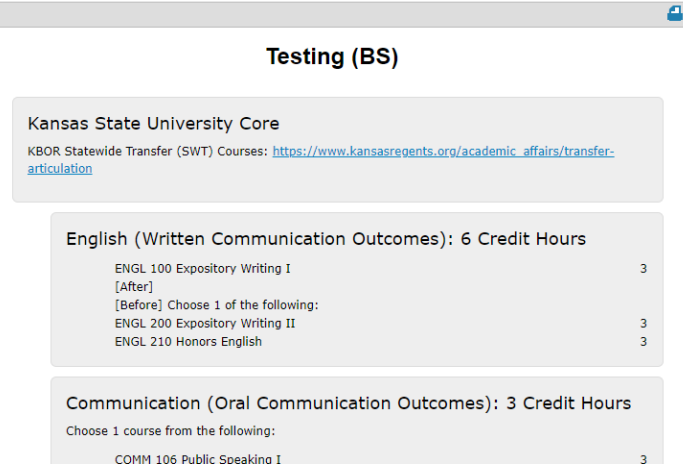

#### **Show Curriculum Preview with Markup**

--pop-up window displays the current curriculum in catalog view

--review for accuracy

--Make sure that ALL credit hours add up to the appropriate total (include all categories such as K-State Core Requirements, Program Requirements, Programs/Major Requirements)

--Once a proposal is launched, clicking the **red pencil icon** allows users to view mark-up reflecting changes in the curriculum

Example for CHANGE proposals:

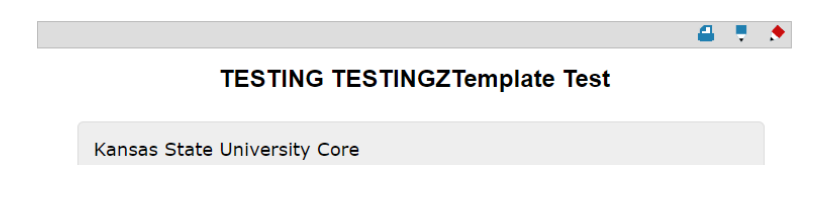

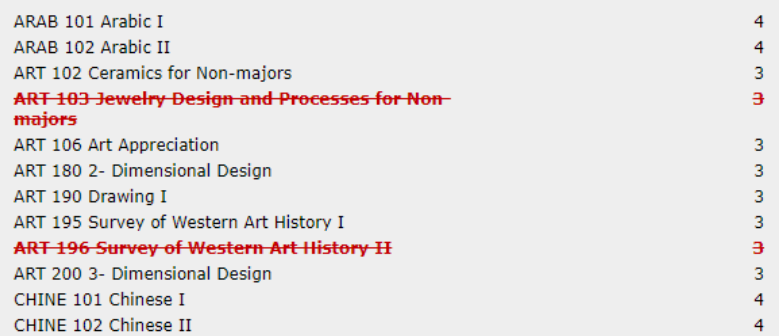

# **Status**

Change **"Active-Hidden" to** "**Active**"

#### **Launch proposal**

Click the **Launch and Validate Proposal** icon

# **Submit "Academic Degree Map" proposal**

REMEMBER: If you are creating a new bachelor's program, as required by the new K-State Core general education, you must **also** submit a separate proposal in Curriculog to create the **Academic Degree Map**

Click **+New Proposal** Select **Curriculum – New – Major – Academic Degree Map** Click **Start Proposal** In Search box, Name = **zTemplate**  --may use wildcard \* Select **catalog =**  For Undergraduate programs: **select 2023-2024 Undergraduate Catalog** Click **Search**  Select **ZTemplate Academic Degree Map** Click Click **Build Proposal**

Use the "**Academic Degree Map**" section to select your degree map requirements This section works similar to the "Curriculum Plan" section above